# **Driver's Guide to Hours of Service**

The Drive App meets the requirements FMCSA 49 CFR §395.22 (h) and FMCSA 49 CFR § 395.22(i), under the conditions it will be used, as set forth in the [Driver's Guide to](https://docs.google.com/document/d/10DZolqASPacDVynFpl0s0kqwJDaOlr9X2aOE6KAJA68/edit?usp=sharing)  [the Drive App.](https://docs.google.com/document/d/10DZolqASPacDVynFpl0s0kqwJDaOlr9X2aOE6KAJA68/edit?usp=sharing)

# **Log In**

- 1. Enter your username and password. To view the typed password, tap the eye symbol in the Password field.
- 2. Select your vehicle, or use the field provided to search by vehicle name, device, serial number, VIN, or license plate.
- 3. If no vehicle is available, press **No Vehicle**.
- 4. Select up to four trailers, or use the field provided to search by trailer name, then select shipments (up to 25). To learn more, see [Add Assets.](#page-1-0)

#### **Verify Logs**

- 1. If you have unverified logs, press **Verify** to verify by day.
- 2. To verify all days, scroll down and press **Verify all days**.
	- **f** You have unverified HOS logs. Do you want to verify them before proceeding?

#### Verify all days

- 3. If your logs remain unverified or are missing required information, select the prompt **Tap here to review**.
- 4. At the prompt, press **Agree** to certify that your RODS for each 24-hour period listed are true and correct.

### **Claim Unassigned Logs**

- 1. If the vehicle has been driven while logged out, unassigned logs are created, and you are prompted to claim logs belonging to you. To claim unassigned logs, press **Assign to me**.
	- The logs below are unassigned because the  $\ddot{\mathbf{e}}$ vehicle was moved without a driver logged in. If the records belong to your Duty Status Logs, assign them to yourself; otherwise, skip this page. D logs will automatically be paired with ON logs.

#### Assign to me

2. If none of the unassigned logs belong to you, press **Skip**.

**! IMPORTANT**: Claiming unassigned logs belonging to other drivers will cause your logs to be inaccurate.

#### **Set Your Availability**

- 1. Review the **Availability** screen for violations, potential violations, upcoming violations, and driving limits.
- 2. To apply **Exempt HOS Allowed,** tap the **Exempt HOS** button, if enabled by an Administrator.

#### **Exempt HOS**

Continue

3. **Tap to review** any violations that display, and take the required action.

✱ **NOTE**: The Yard Move exemption applies to U.S. jurisdictions only.

### **Inspect the Vehicle**

- 1. You are prompted to perform an Asset Inspection for the vehicle and attached trailers. To learn more, see the [Driver's Guide to Asset Inspection.](https://docs.google.com/document/d/1txfk9Pr1eLWH2TKJRrQRDxt2IKLwKgdK54ByQQJBMI8/edit?usp=sharing)
- 2. If an Asset Inspection is not required, press **Skip remainder**, otherwise press **Yes** to sign the inspection.

# **Sign Asset Inspection** This vehicle was inspected in accordance with Regulation. O. Reg. 199/07

**No** Yes

# **Add a Co-Driver**

- 1. To add a co-driver, press the user icon at the top of the screen, then press **Add driver**. The co-driver is prompted to log in.
- 2. When the co-driver logs in, the wheel icon indicates which driver is responsible for operating the vehicle.

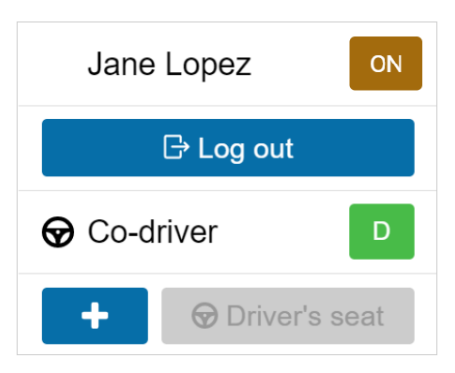

# **Diagnostic and Malfunctions Events**

1. If the app detects a diagnostic event, a **brown** notification displays across the top of the **Dashboard** indicating a diagnostic is present. A **red** notification indicates a malfunction is present. Press the yellow or red bar to display details about the events (see also [Logs Tab](#page-2-0) to view malfunction notifications).

#### Your ELD has diagnostics. Tap for details.

Your Electronic Logging Device is malfunctioning and you may be out of compliance. Tap for details.

2. You can also press the information icon at the top right of the screen to check messages. If there are alerts, the panel displays a warning icon. Press the warning to view errors.

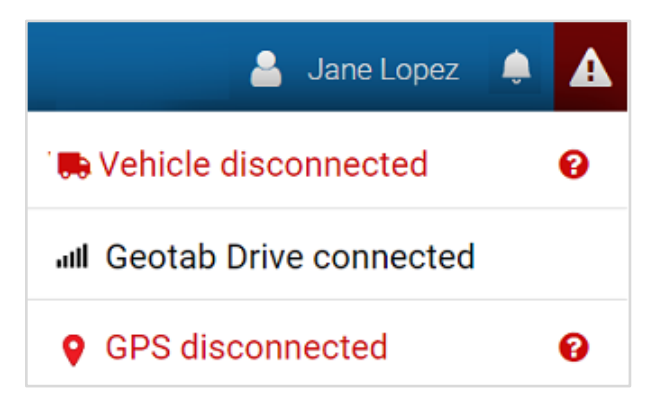

3. To see all diagnostics and malfunctions, review the [Data](https://docs.google.com/document/d/1gWKKeiOGSsXlqMlxE-R6lOFvjjhyO5UUNP6CfIsNbfE/edit?usp=sharing)  [Diagnostics & Malfunctions Guide.](https://docs.google.com/document/d/1gWKKeiOGSsXlqMlxE-R6lOFvjjhyO5UUNP6CfIsNbfE/edit?usp=sharing)

### <span id="page-1-0"></span>**Add Assets**

- 1. To modify or add new vehicles, trailers, or shipments, select the current vehicle from the Dashboard.
- 2. To switch vehicles, press **Change** and complete the Asset Inspection for the new vehicle.
- 3. To add a new shipment, press **New**. (Limit of 25)
- 4. Press **X** to detach the trailer or shipment when it reaches its destination.
- 5. Press **Save and continue**.

**Save and continue** 

### **Hours of Service**

#### **Status Tab**

- 1. From the Dashboard, press **HOS**.
- 2. Press **OFF**, **SB**, **D**, or **ON** to set your duty status.

✱ **NOTE**: If you change your status to **OFF** duty, you are asked if you want to **Stay logged in** or **Verify and log out**. If you select **Log out**, the App will guide you through your endof-day tasks, but will not close when you are finished. See [Log out](#page-2-1) for more information.

- 3. The timer at the top shows the remaining driving time. If the bar is **red**, the driver is in violation of the ruleset.
- 4. The values on the left show the remaining time in the current cycle.
- 5. To change the ruleset, press the **Edit** icon next to the current ruleset, and select a new one from the list. To see all previous rulesets used, press **Show all**.

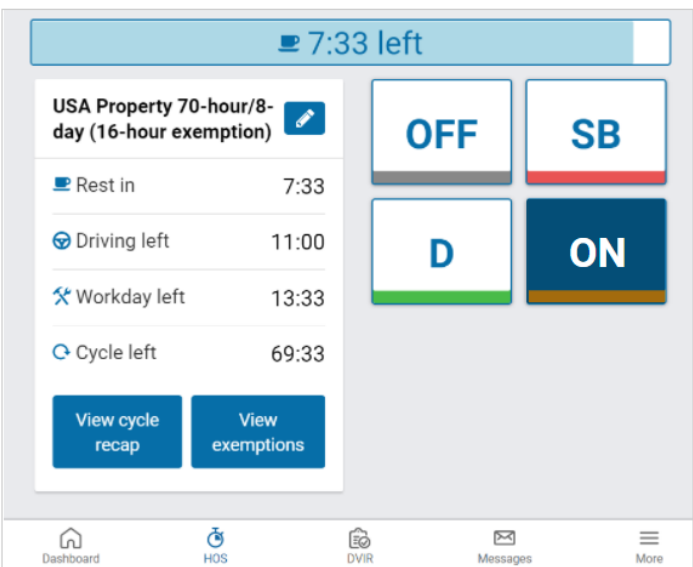

- 6. Press **View Cycle Recap** to view:
	- Available cycle time tomorrow
	- Cycle hour for current day
	- Hours used within the cycle
	- Total number of hours
- 7. Press **View Exemptions** to:
	- Apply or start exemptions
	- Start/stop Yard Move
	- Start/stop Personal Conveyance
- 8. When the vehicle reaches a speed of 5 mph (8 kph for Canadian drivers, the duty status automatically switches to Drive (**D**), and the screen locks. If this does not occur, press the information icon in the top right corner to check for connection errors.
- 9. If the vehicle remains motionless for five minutes, you are prompted to change your duty status. If you do not respond within one minute, the status automatically switches from Drive (**D**) to **ON Duty**. If the status does not automatically switch, press the information icon in the top right to check for connection errors.

### <span id="page-2-0"></span>**Logs Tab**

- 1. The **Logs** tab shows all HOS logs for the past 14 or 16 days, depending on the ruleset. Logs include date and time, location, distance driven per day, and duration spent in each status. Violations are also displayed.
- 2. At the top of the screen, the Graph plots your duty status over a 24-hour period for a given day. The bars on the graph are color-coded in the following way:
	- **Unverified Logs** (Gray)
	- **Verified Logs** (Green)
	- **Edited Logs** (Yellow)
	- **Drive Time Violation** (Red)
	- **Personal Conveyance/Yard Moves** (Striped)
	- **Qualifying Break** (Blue) for Canadian rulesets
- 3. Use the arrows or the date picker to navigate between days. The total time spent in a single duty status is displayed to the right of the graph.

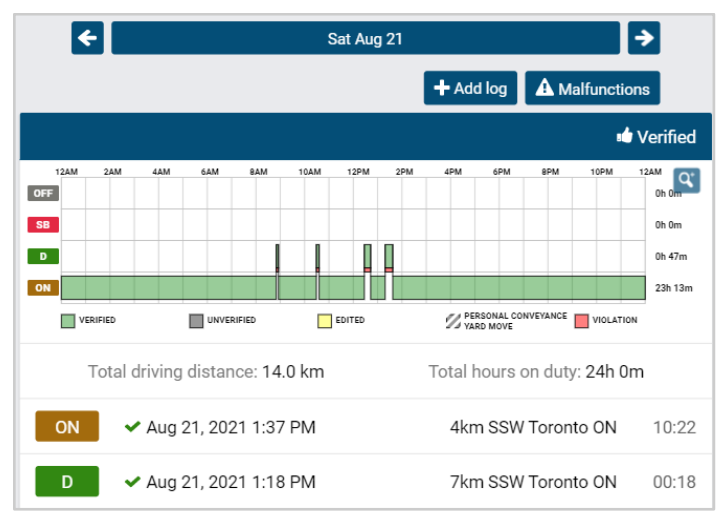

- 4. **Verify** logs by day (recommended), or **Verify all days**. On the prompt that follows, **Agree** that the logs are accurate and true.
- 5. Press a log from the graph, or from the list of logs below. You can add remarks, edit certain elements, or **Ignore** the log to exclude it from your availability.
- 6. Press **+ Add log** to manually add a log, or the pencil icon to edit a log. Press **Malfunctions** to view event details.

✱ **NOTE**: You can add manual logs for the past 14 days. For Canadian rulesets, you can add for the past 28 days.

- 7. If applicable, press **Where was this?** and enter the location where the log occurred, then press **OK**.
- 8. If a log requires attention (e.g. verification, requested edits, missing location, etc.), a notification banner displays at the top of the screen. You can tap the banner

**! IMPORTANT**: Logs must be verified within 14 days of their creation.

# <span id="page-2-1"></span>**Log Out**

- 1. From the **Status** tab, set your duty status to **OFF**.
- 2. Select the user icon at the top of the screen to **Log out**.

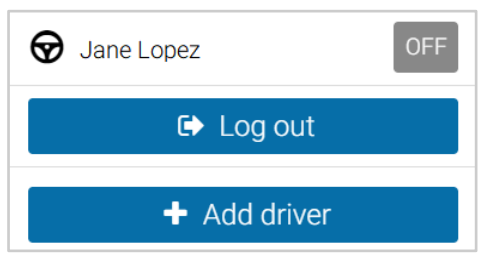

3. Complete your end-of-day tasks as described below.

✱ **TIP:** To streamline your login process in the future, choose **Stay Logged In** after you log out and perform your end-of-day tasks. See [Clock In/Clock Out.](#page-3-0)

#### **Inspect the Vehicle**

- 1. If you have driven your vehicle since completing your last inspection, you are prompted to perform an Asset Inspection on the vehicle, and any attached trailers before logging out.
- 2. Complete and sign a **Post-trip** Asset Inspection. If you do not have clearance to perform an Asset Inspection, press **Skip.**

### **Detach Trailers and Shipments**

- 1. If necessary, detach shipments and press **Continue**.
- 2. If necessary, detach trailers and press **Continue**.

### **Verify Logs**

- 1. If you have unverified logs, press **Verify** to verify by day. To verify all days, scroll down and press **Verify all days**.
- 2. **Tap to review** any violations that display, and take the required action.
- ✱ **NOTE**: Drivers must also verify placeholder logs that are continued from the previous day.
- 3. Press **Agree** to certify that your HOS logs for each 24 hour period listed are true and correct.

#### **Certify**

I hereby certify that my data entries and my record of duty status for each listed 24-hour period are true and correct.

Not ready

Agree

#### **Set Your Status**

- 1. If you did not set your duty status to **OFF**, you are prompted to set your new status.
- 2. Select **OFF** and press **Log out**.

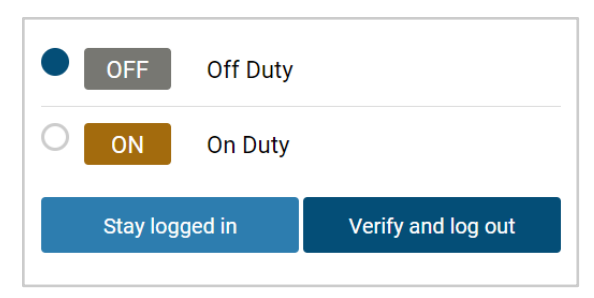

3. The Drive App completes the logout process.

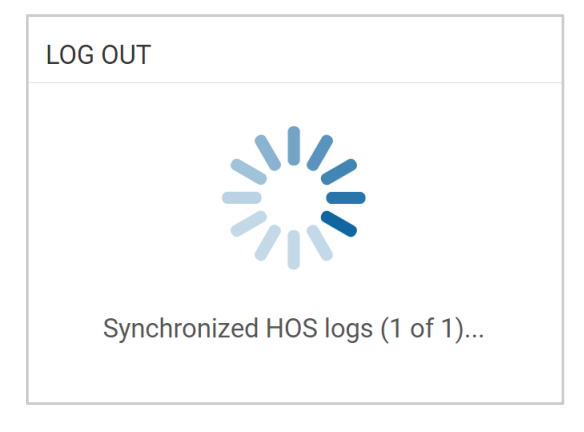

## <span id="page-3-0"></span>**Clock In/Clock Out**

The **Clock in/Clock out** feature allows drivers to complete their login/logout tasks without leaving the Drive App. If you have completed your end-of-day logout tasks, but want to remain assigned your vehicle, you can **Stay Logged in** to the App, but clocked out of your workday.

- 1. Set your status to **Off Duty**.
- 2. To stay in the Drive App, press **Stay Logged In**.
- 3. To remain assigned to your vehicle, with access duty status logs, Asset Inspections and messages, press **Yes**  when prompted.
- 4. To resume driving, press **Tap here to clock in!** at the top of the screen to log back in.

 $\ddot{\bullet}$  Tap here to clock in!

✱ **NOTE**:: The Clock In/Clock Out feature is available by request only. Please contact your Administrator.

Utilizing Keystone by Irdeto with Geotab Drive App:

- The fleet would be utilizing Keystone by Irdeto digital key and Geotab together.
- The driver would log into Keystone's app, and when an assignment was ready for his/her use, they would then select the active assignment on their phone.
	- o Driver would see Active Assignment and that ELD login is required.
	- o Driver selects the "ELD log in req'd" button.

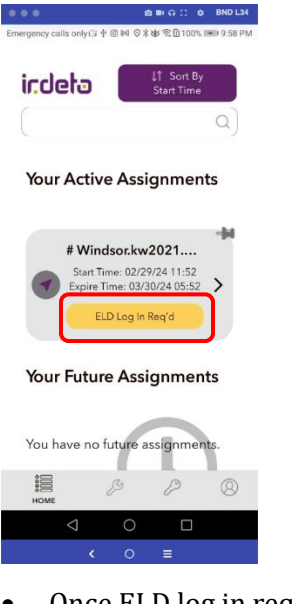

• Once ELD log in required button is selected, Driver selects "go to geotab HOS."

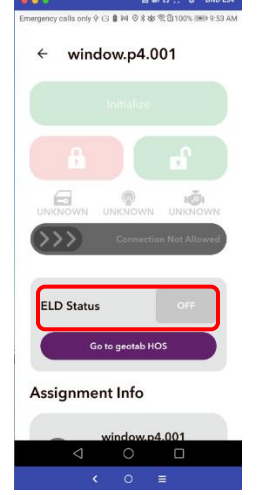

• Driver is taken to Geotab's app to select their appropriate selection and to turn ELD status on along with appropriate selections like SB

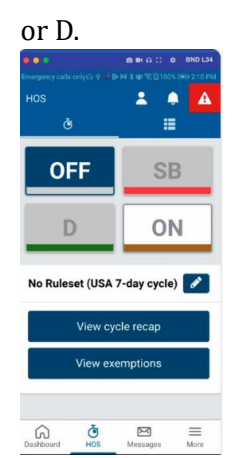

- Driver then navigates back to Keystone app.
- Driver now sees ELD status is "on" and in "D" Drive state.
- They can also now Connect with the gray slider to the digital key.

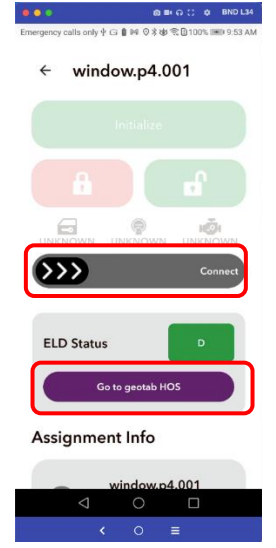

• Once driver is Connected to digital key, they can utilize all the functionality from "initialize," unlock/lock, or disconnect.

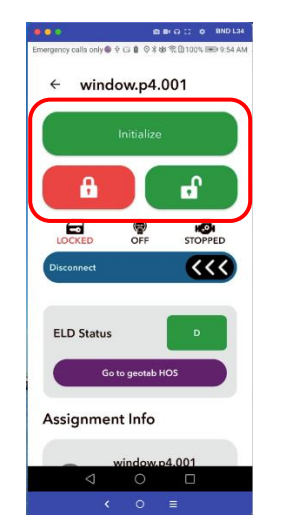

• Once drive is completed, they can Disconnect the digital key and log off ELD.

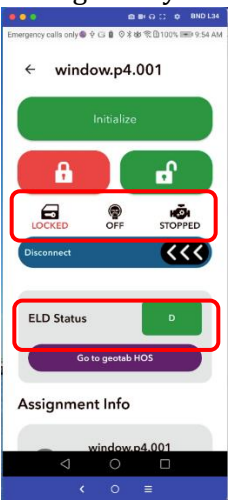